## **Convertire un'immagine da colori a scala di grigi con Gimp**

Apriamo **Gimp** e con **File/Apri** importiamo la nostra foto. Quindi per trasformarla in scala di grigi usiamo il comando **Strumenti/Colore/Desaturazione**. Attiviamo

## **Lucente[zza](http://www.gimp.org/)**

per dare maggior risalto ai dettagli e applichiamo con

**Ok**

. Poi con

## **Strumenti/Colore/luminosità e Contrasto**

aumentiamo leggermente i valori per dare una ulteriore schiarita. Per ottenere velocemente un effetto antico possiamo invece utilizzare la funzione

## **Filtri/Decorativi/Vecchia foto**

usando

**Sfoca**

con **Raggio** 20 e attivando

**Seppia**

.

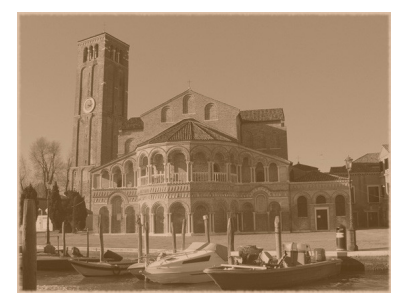